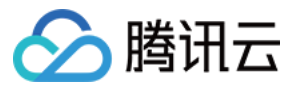

# 域名注册 域名管理

# 产品⽂档

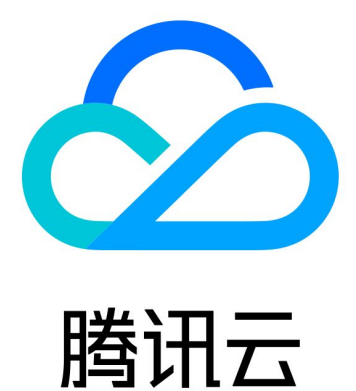

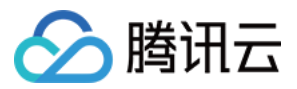

【版权声明】

©2013-2024 腾讯云版权所有

本文档著作权归腾讯云单独所有,未经腾讯云事先书面许可,任何主体不得以任何形式复制、修改、抄袭、传播全 部或部分本⽂档内容。

【商标声明】

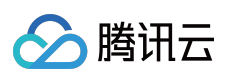

及其它腾讯云服务相关的商标均为腾讯云计算(北京)有限责任公司及其关联公司所有。本文档涉及的第三方主体 的商标,依法由权利人所有。

【服务声明】

本文档意在向客户介绍腾讯云全部或部分产品、服务的当时的整体概况,部分产品、服务的内容可能有所调整。您 所购买的腾讯云产品、服务的种类、服务标准等应由您与腾讯云之间的商业合同约定,除非双方另有约定,否则, 腾讯云对本⽂档内容不做任何明⽰或模式的承诺或保证。

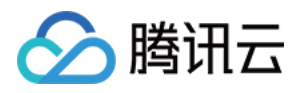

# 文档目录

[域名管理](#page-3-0)

[域名续费](#page-3-1) [单个域名续费](#page-3-2) [批量域名续费](#page-6-0) [⾃动续费](#page-8-0) [开启域名安全保护](#page-10-0) 手机邮箱验证 修改 DNS [服务器](#page-15-0) [域名赎回](#page-18-0) [⾃定义](#page-19-0) DNS Host [信息模板修改](#page-21-0) [域名信息模板](#page-24-0)

[域名到期提醒管理](#page-27-0)

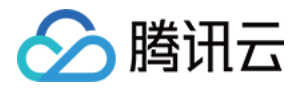

# <span id="page-3-0"></span>域名管理

# <span id="page-3-1"></span>域名续费

# <span id="page-3-2"></span>单个域名续费

最近更新时间:2024-04-23 14:50:54

### 操作场景

在域名到期前,腾讯云会发出邮件或短信提醒,为保障您的域名能正常运行,本文指导您对已注册域名延长有效使 用期限。您也可以根据实际需求进行续费操作。

#### 说明:

域名到期提醒时间以及提醒渠道可查看 [域名到期提醒管理](https://www.tencentcloud.com/document/product/242/45183)。

域名到期后不支持转出,如需转出请先将域名续费。更多域名转出规则请参见 [域名转出规则。](https://www.tencentcloud.com/document/product/242/42858) 域名到期后第30天是域名续费状态转赎回期的处理期,处理期内可能为续费状态或赎回期状态,建议您在域名到期 后的29天内进⾏续费操作。续费价格请参考 [域名价格列表](https://buy.tencentcloud.com/domain/price?type=overview)。

## 操作步骤

登录腾讯云 [域名注册控制台](https://console.tencentcloud.com/domain/manage),进入我的域名页面。

#### 域名续费

我们提供两种申请续费的方式,您可以根据实际需要任选其一: 在我的域名页面方式申请续费。 在基本信息页面方式申请续费。

#### "我的域名"页面方式

在需要续费域名行中,单击续费,即可提交续费申请。如下图所示:

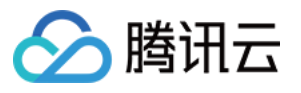

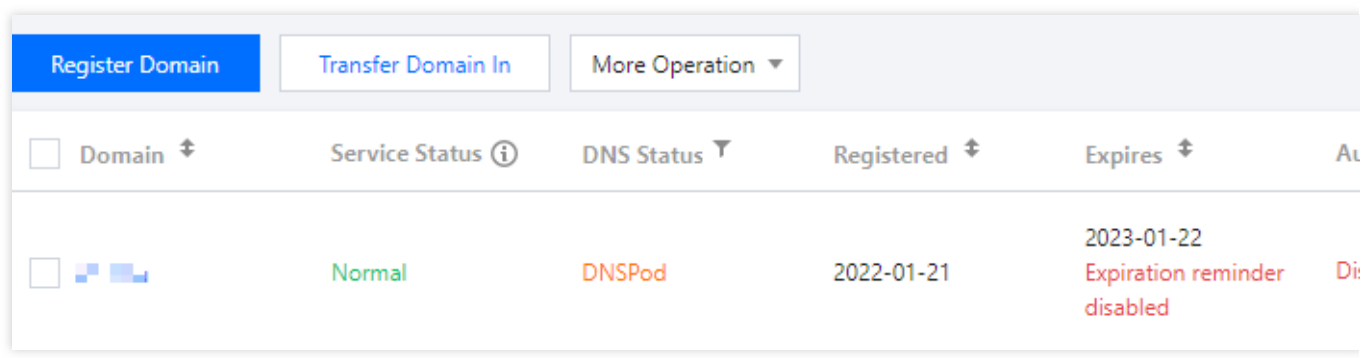

#### **"**基本信息**"** ⻚⾯⽅式

1. 单击需要续费的域名,进入**域名信息**页面。

2. 在基本信息中,单击续费,即可提交续费申请。如下图所示:

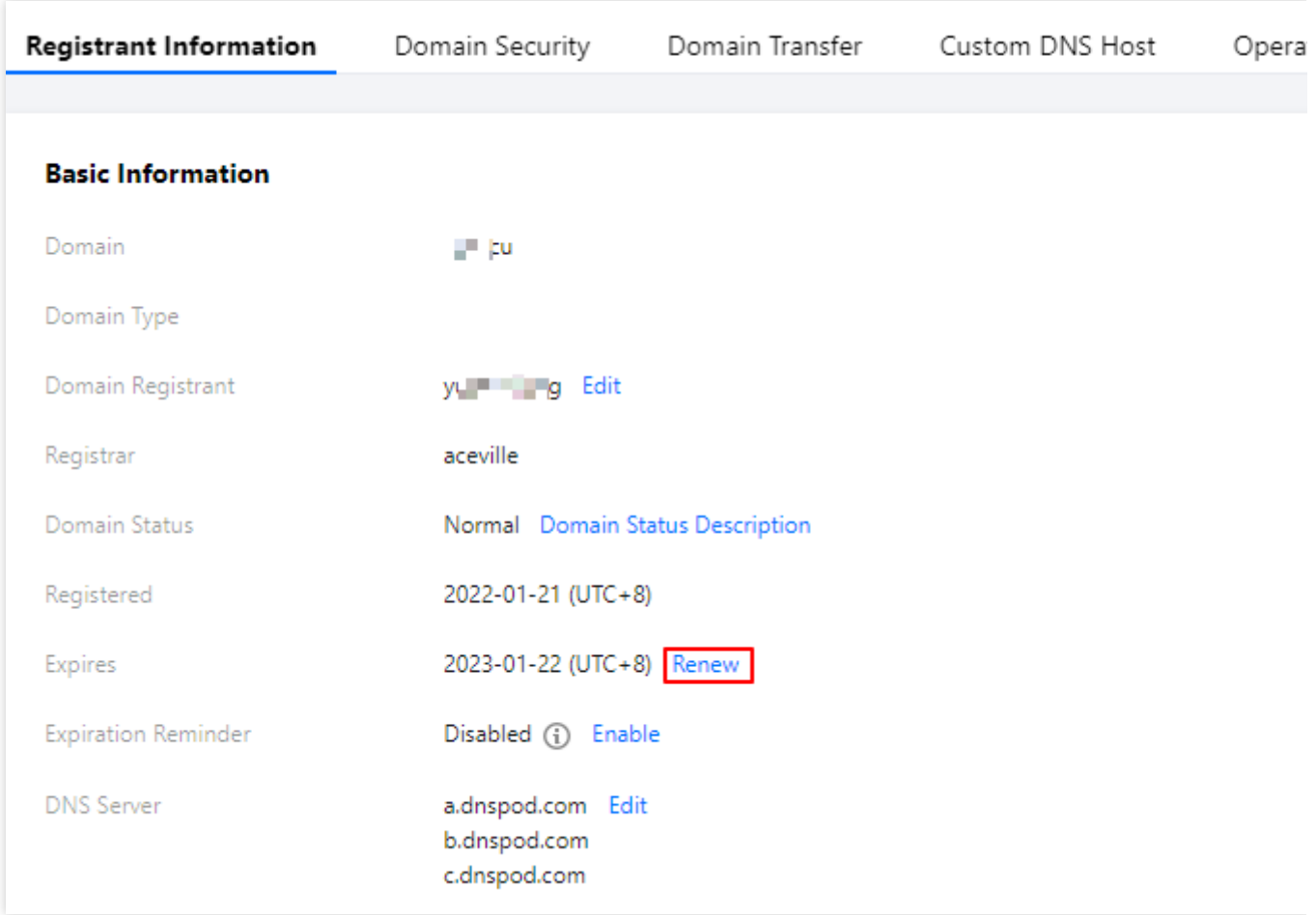

#### 提交续费申请

1. 在续费对话框中, 根据实际需求, 选择续费年限, 单击确定。如下图所示:

注意:

根据注册局的规定,域名有效期年限不可超过10年(.co 域名有效期年限不可超过5年)。

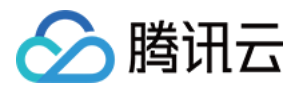

域名赎回操作时, 只能选择续费一年, 如需续费多年, 请在赎回后进行续费操作。

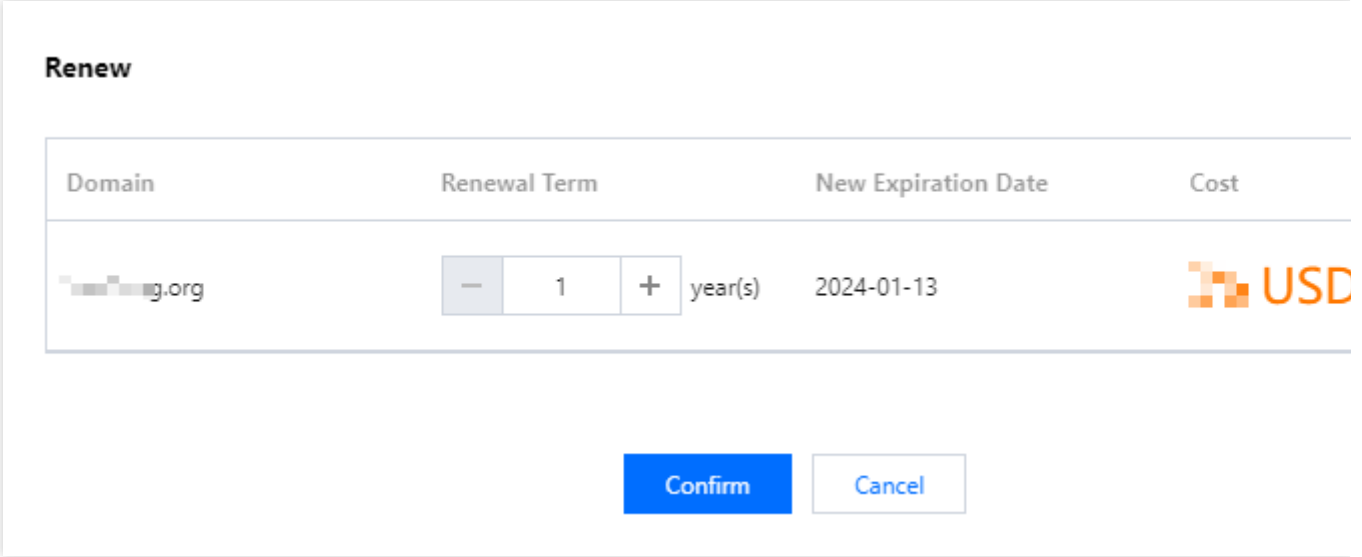

2. 核对您的域名续费信息及费用, 单击**提交订单**。

3. 选择支付方式,单击确认支付。

说明:

您可以选择腾讯云账户余额、微信、QQ 钱包或网银支付进行支付。

4. 完成支付后, 页面显示支付成功即表示续费成功。

说明:

您可以单击进入管理中心查看您的域名时限是否已更新。如果需要开具发票,您可以在费用>费用中心>发票与合 同 **>** [发票管理](https://console.tencentcloud.com/expense/invoicing) 中申请开票。

# 续费后常见问题

若您在"域名续费期"进行续费,您的域名可能被注册商暂停解析,导致您无法访问网站。 正在使用腾讯云解析的域名将于续费成功后的48小时内恢复解析。 对于使用非腾讯云解析的域名,将于续费成功后的48 - 72小时内恢复解析。 更多问题请查看 [域名续费相关](https://www.tencentcloud.com/document/product/242/42863)。

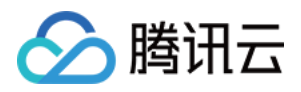

# <span id="page-6-0"></span>批量域名续费

最近更新时间:2024-01-29 17:58:53

# 操作场景

如果您有多个已注册的域名,您可以选择使⽤腾讯云为您提供的批量域名续费功能。批量域名续费功能可以同时对 多个域名进行续费操作。

说明:

域名到期后不支持转出,如需转出请先将域名续费。更多域名转出规则请参见 [域名转出规则。](https://www.tencentcloud.com/document/product/242/42858)

域名到期后第30天是域名续费状态转赎回期的处理期,处理期内可能为续费状态或赎回期状态,建议您在域名到期 后的29天内进行续费操作。续费价格请参考 [域名价格列表](https://buy.tencentcloud.com/domain/price?type=overview)。

### 操作步骤

登录腾讯云 [域名注册控制台](https://console.tencentcloud.com/domain/manage),进入我的域名页面。

#### 批量域名续费

1. 在**全部域名**页签中, 勾选需要续费的域名。

2. 单击更多操作, 选择续费, 提交批量续费申请。如下图所示:

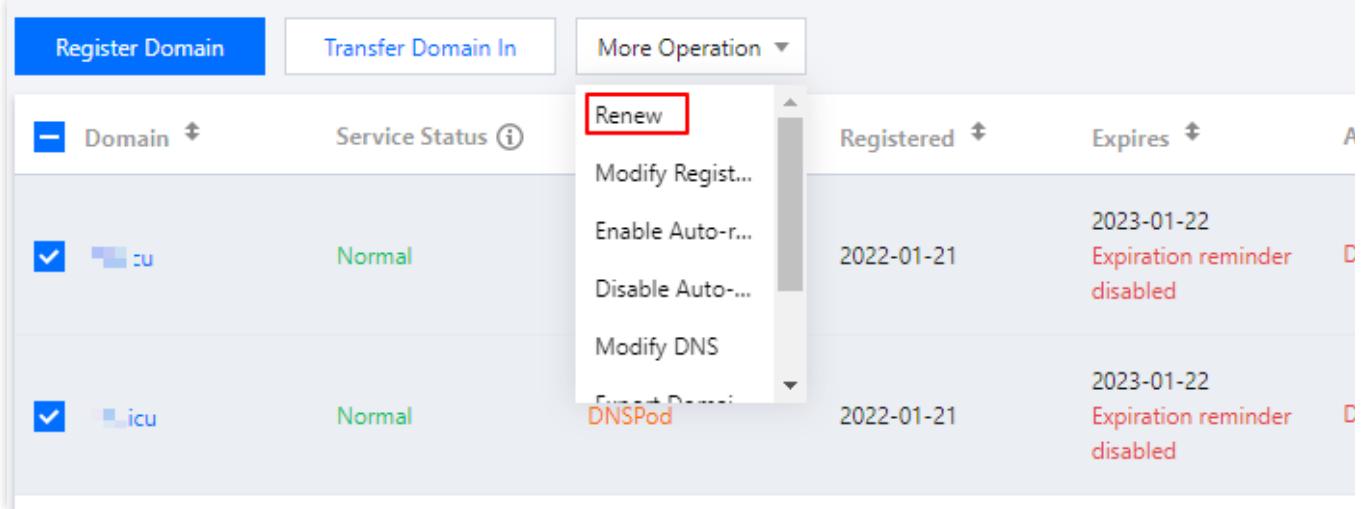

#### 提交批量续费申请

1. 在续费对话框中, 根据实际需求, 选择续费年限, 单击确定。如下图所示: 注意:

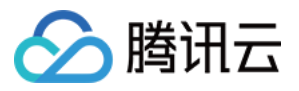

根据注册局的规定,域名有效期年限不可超过10年(.co 域名有效期年限不可超过5年)。 域名赎回操作时,只能选择续费一年,如需续费多年,请在赎回后进行续费操作。

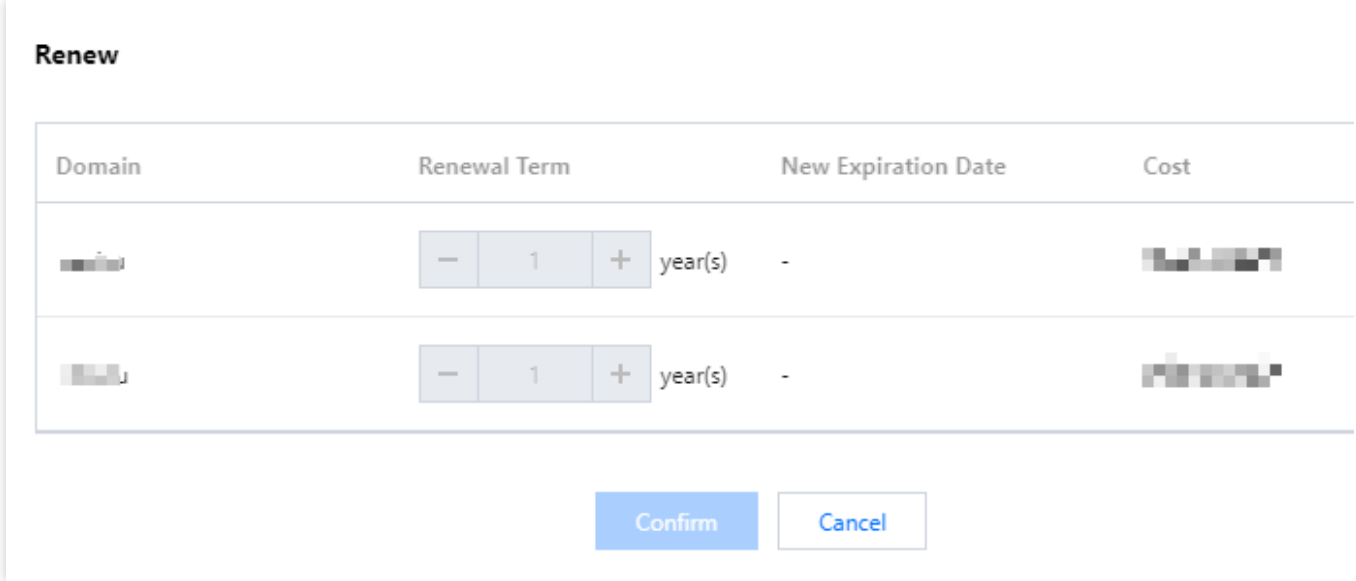

2. 核对您的域名续费信息及费用,单击**提交订单**。

3. 选择支付方式, 单击确认支付。

说明:

您可以选择腾讯云账户余额、微信、QQ 钱包或网银支付进行支付。

4. 完成支付后, 页面显示支付成功即表示续费成功。如下图所示:

说明:

您可以单击进入管理中心查看您的域名时限是否已更新。如果需要开具发票,您可以在费用>费用中心>发票与合 同 **>** [发票管理](https://console.tencentcloud.com/expense/invoice) 中申请开票。

# 续费后常见问题

若您在"域名续费期"进行续费,您的域名可能被注册商暂停解析,导致您无法访问网站。 正在使用腾讯云解析的域名将于续费成功后的72小时内恢复解析。 对于使用非腾讯云解析的域名,将于续费成功后的48 - 72小时内恢复解析。 更多问题请查看 [域名续费相关](https://www.tencentcloud.com/document/product/242/42863)。

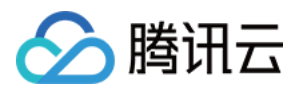

# <span id="page-8-0"></span>⾃动续费

最近更新时间:2024-01-29 17:58:53

# 操作场景

如果您不想进行手动续费操作,腾讯云为您提供了域名自动续费功能。开启域名自动续费功能后,系统会自动在域 名到期前帮您续费。请确保您的账户内余额充足, 否则续费将会失败。

注意:

自2021年4月份起,已开启自动续费的域名,将在到期前14天开始执行续费操作。

如因账户余额不足等原因导致续费失败,系统将继续重试续费操作,直到续费成功或续费宽限期结束时停止重试。

续费失败的域名将进入赎回期,最终可能被释放删除,请您保持账户余额充足,避免域名自动续费失败。

域名到期后不支持转出,如需转出请先将域名续费。更多域名转出规则请参见 [域名转出规则。](https://www.tencentcloud.com/document/product/242/42858)

域名到期后第30天是域名续费状态转赎回期的处理期,处理期内可能为续费状态或赎回期状态,建议您在域名到期 后的29天内讲行续费操作。

### 操作步骤

1. 登录腾讯云 [域名注册控制台,](https://console.tencentcloud.com/domain/manage)进入我的域名页面。

2. 在需要设置自动续费域名行中,单击开启或单击更多,选择开启自动续费。如下图所示:

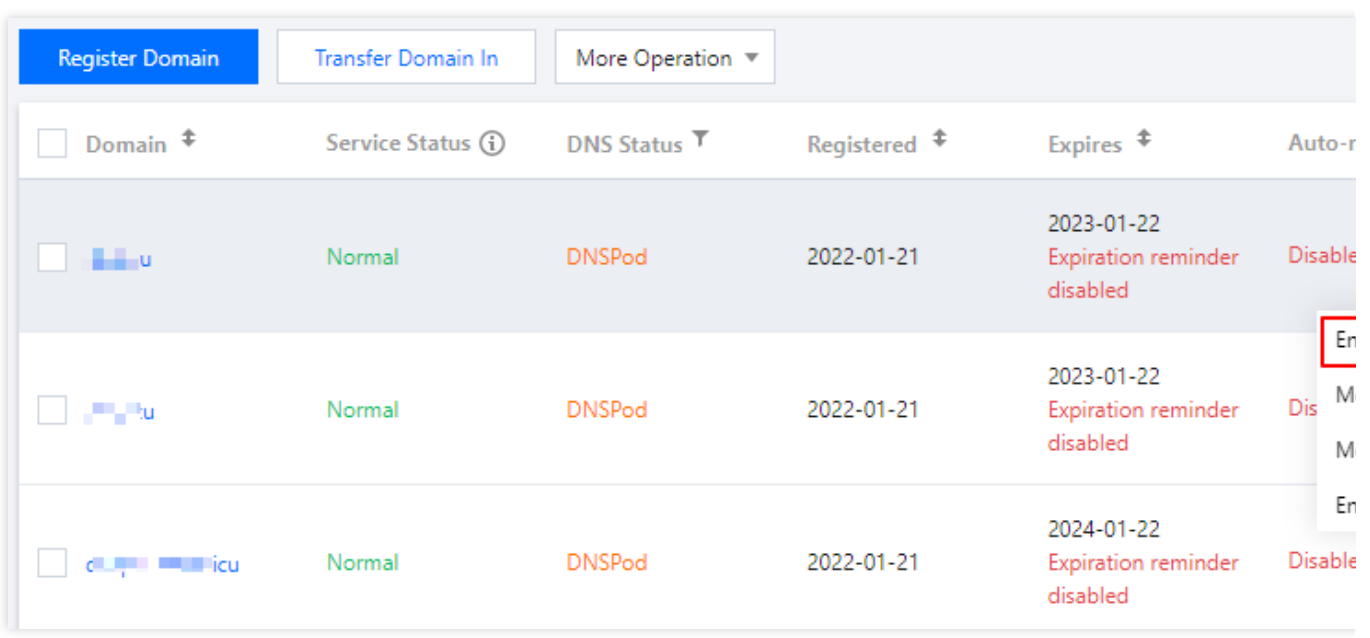

3. 核对您的域名续费信息及费用, 单击确定。完成开启自动续费功能。如下图所示:

#### **Enable Auto-renewal**

腾讯云

You can enable auto-renewal for the following domain(s). The system will renew the domain(s) 14 days before expiration auto sure your account balance is sufficient.

Note:Premium domain renewal prices are subject to change. The actual price obtained on the day of auto-renewal will apply.

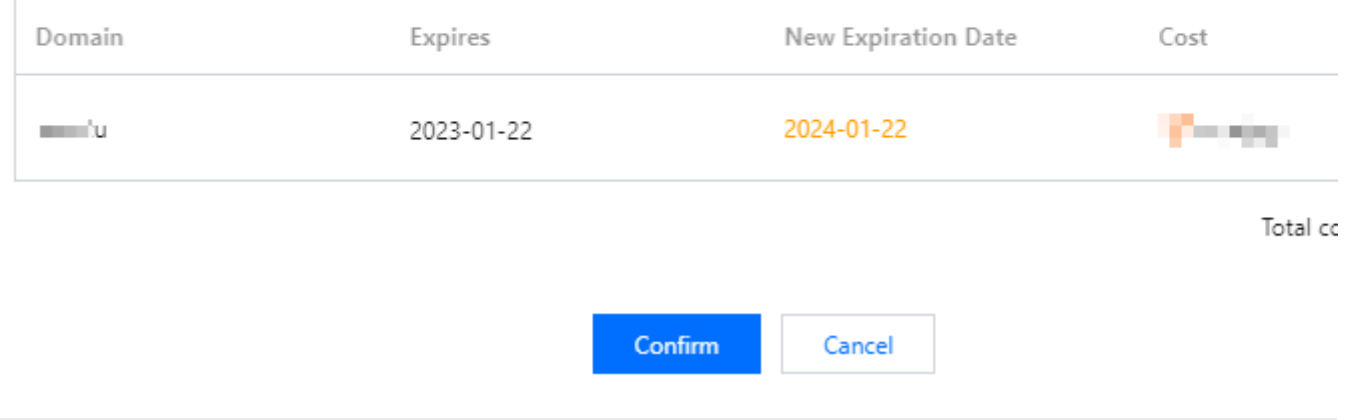

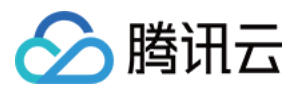

# <span id="page-10-0"></span>开启域名安全保护

最近更新时间:2024-01-29 17:58:53

# 操作背景

在信息发展的时代,各种网站层出不穷,域名需求量日渐增长,域名安全问题也受到广泛关注。因此,域名所有者 需要提高域名保护的意识,购买域名后,如无特殊情况,请您注意开启域名保护的功能。

# 前提条件

已登录腾讯云 [域名注册控制台](https://console.tencentcloud.com/domain/manage),进入"我的域名"页面。

### 操作步骤

#### 开启 **"**禁⽌更新锁**"** 功能

1. 在**域名管理**页面, 选择需要开启禁止更新锁的域名行, 单击管理, 进入域名信息页面。如下图所示:

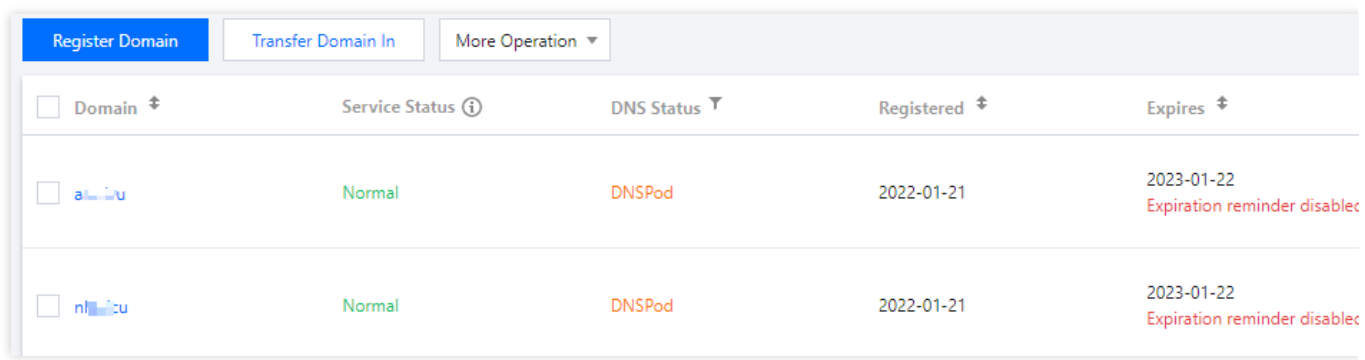

2. 在域名信息页面,选择域名安全页签,进入域名安全页面。

3. 单击

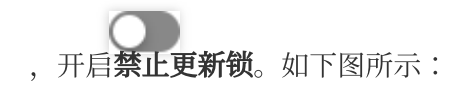

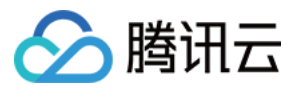

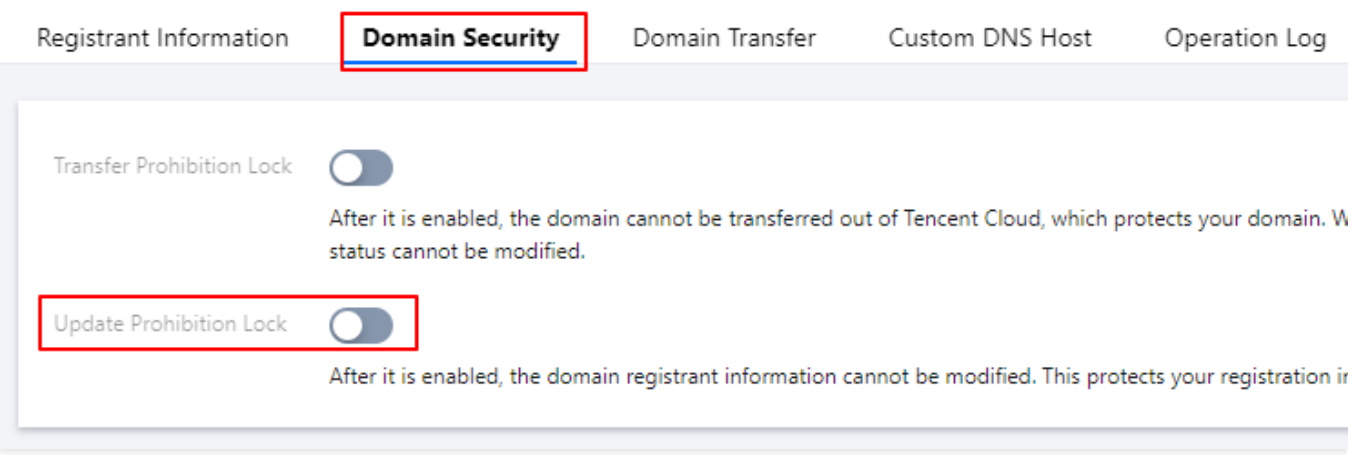

#### 开启 **"**禁⽌转移锁**"** 功能

1. 在域名管理页面, 选择需要开启禁止转移锁的域名行, 单击管理, 进入域名信息页面。

2. 在 域名信息页面, 选择域名安全页签, 进入域名安全页面。

3. 单击

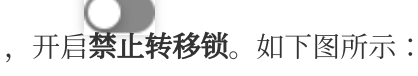

#### 注意:

已开启禁止更新锁状态时,不能开启或关闭禁止转移锁状态。

开启后将禁止该域名从腾讯云转出。

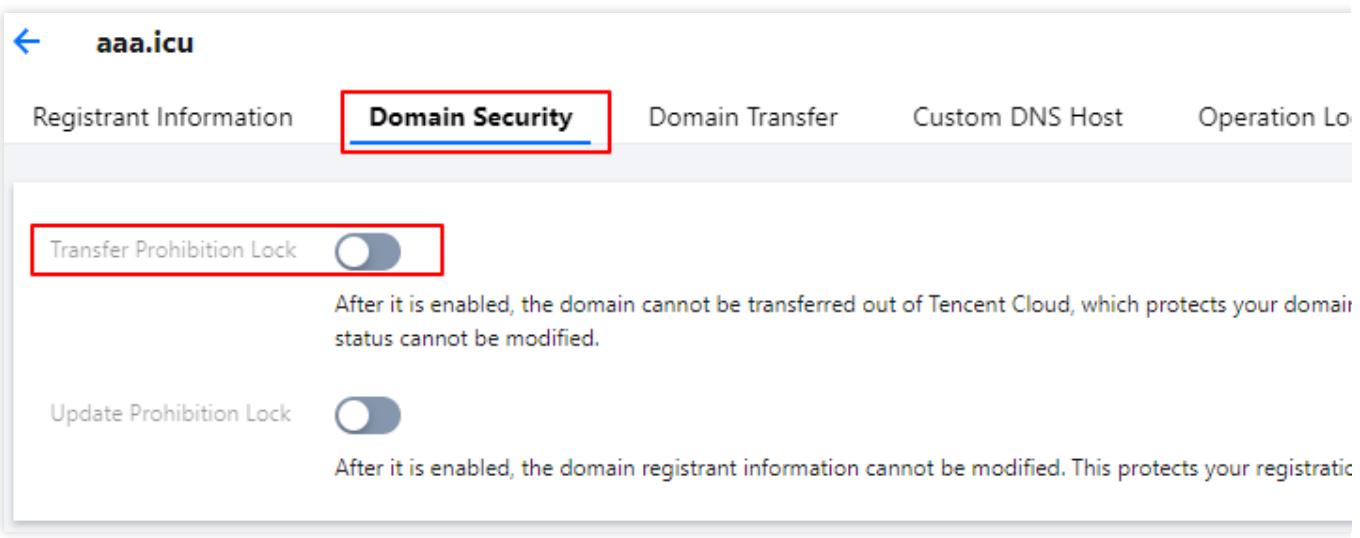

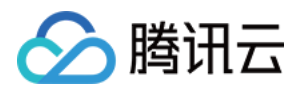

# <span id="page-12-0"></span>手机邮箱验证

最近更新时间:2024-01-29 17:58:53

# 操作场景

根据安全合规及 ICANN 政策要求, 同时为了加强域名身份信息的真实性核验、防止他人冒用信息。自 2021年09月 30日起, 腾讯云域名注册中的域名信息、信息模板等, 必须使用已验证的手机、邮箱。 本文将指导您如何创建、验证新的手机、邮箱,并如何使用,以及一些常见问题。

# 操作指南

#### 创建手机号码

1. 登录 [域名信息模板控制台](https://console.tencentcloud.com/domain/template)。

- 2. 在**域名信息模板**页面中,单击击手机邮箱验证 页签,并单击**验证手机号码**。
- 3. 在弹出的验证手机号码窗口中, 输入您需新增的手机号码并填写获取的验证码。如下图所示:

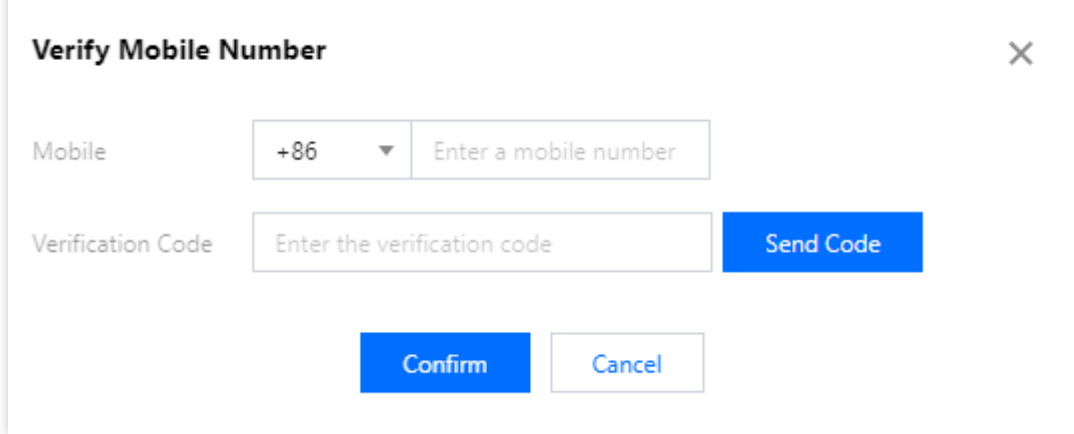

4. 单击确定, 即可完成验证手机号码。

#### 创建电⼦邮箱

- 1. 登录 [域名信息模板控制台](https://console.tencentcloud.com/domain/template)。
- 2. 在域名信息模板页面中,单击 手机邮箱验证 页签,并单击验证电子邮箱。
- 3. 在弹出的验证电子邮箱窗口中, 输入您需新增的电子邮箱并填写获取的验证码。如下图所示:

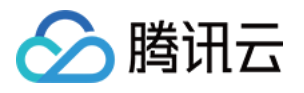

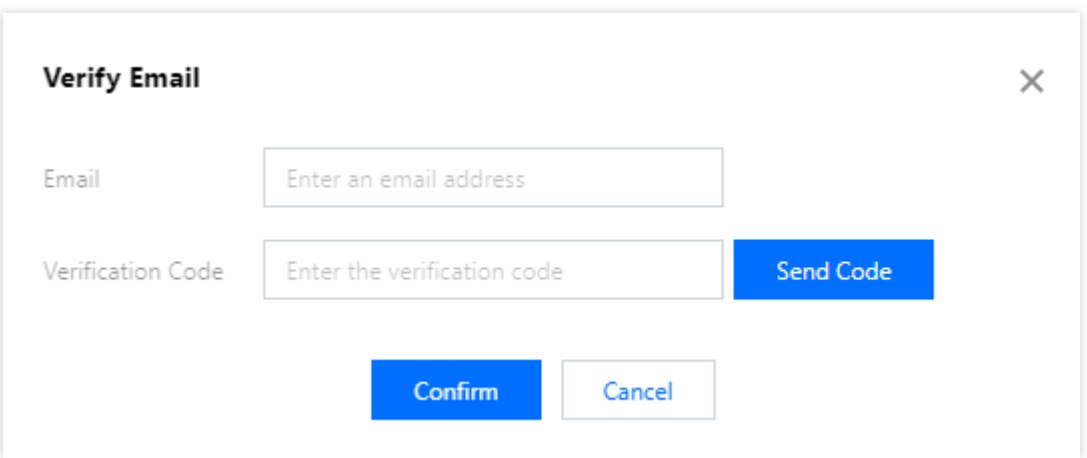

4. 单击确定, 即可完成验证电子邮箱。

# 下一步操作

完成以上操作后您可前往 [域名信息模板控制台](https://console.tencentcloud.com/domain/template),使用已验证通过的手机邮箱创建您的域名实名信息模板。详情请参 见 [信息模板管理](https://www.tencentcloud.com/document/product/242/45182)。

### 常见问题

#### 为什么需要验证手机和邮箱?

根据安全合规及 ICANN 政策要求,为了加强域名真实身份信息核验,现平台做出本次调整, 必须为已验证的手机、 邮箱,才可用于域名实名认证信息,确保联络方式准确无误。

#### 提示"仅支持已验证的手机号码/电子邮箱"如何解决?

如果您在域名注册控制台操作过程中看到该系统提示,说明您当前操作的域名中,域名信息所填写的手机、邮箱是 未经过验证。这种情况下,将无法继续完成下一步操作。

您需要修改相关域名信息、信息模板,将其中的手机、邮箱修改为已验证的手机、邮箱。或者,重新创建新的信息 模板,并使用已验证的手机、邮箱。之后,便可以继续完成您的下一步操作。

#### 如何完成验证操作?

请前往 手机邮箱验证 页面, 创建手机、邮箱, 并通过验证。验证后即可在域名信息、实名认证、信息模板中选择使 用。

#### 手机和邮箱可以不进行验证吗?

不能。未完成验证的手机、邮箱,将无法在域名信息、实名认证、信息模板中使用。如您的域名信息中使用未验证 手机、邮箱,则须在 手机邮箱验证 页面中创建并通过验证。同一个信息模板中,手机、邮箱必须全部通过验证。

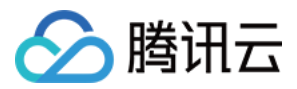

#### 已通过实名认证的域名有什么影响?

已通过实名认证的域名,可继续正常使用,没有任何影响。如您需要修改域名信息,则必须选择已验证的手机、邮 箱作为联络方式。

#### 已通过实名认证的信息模板能否继续使用?

不能。已有信息模板,无论状态如何,如使用的是未经验证的手机、邮箱,则无法再继续使用。此类模板,无法直 接关联域名、用于信息修改。必须先通过手机、邮箱补充验证,才可继续使用。或重新创建一个新的信息模板,使 用已验证的手机、邮箱。

#### 原有信息模板中的手机、邮箱是否需要重新验证?

原有信息模板中的手机、邮箱,不需要重新完成验证。但信息模板必须要修改为已验证的手机、邮箱,才可继续使 用。修改过程中,需要验证新的手机、邮箱,不需要验证旧的手机、邮箱。

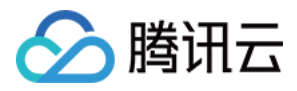

# <span id="page-15-0"></span>修改 DNS 服务器

最近更新时间:2024-01-29 17:58:53

# 操作场景

若您注册的域名需添加解析, 则需将域名的托管至 DNS 解析商后才可正常解析。本文将指导您如何通过修改 DNS 服务器地址方式指定对应的 DNS 服务解析商。

### 操作步骤

如果域名在腾讯云注册, 或者已转入腾讯云, 可以通过以下步骤修改 DNS 服务器:

1. 登录 [腾讯云域名注册控制台,](https://console.tencentcloud.com/domain/manage) 进入我的域名页面。

2. 选择待修改 DNS 的域名,单击管理。如下图所示:

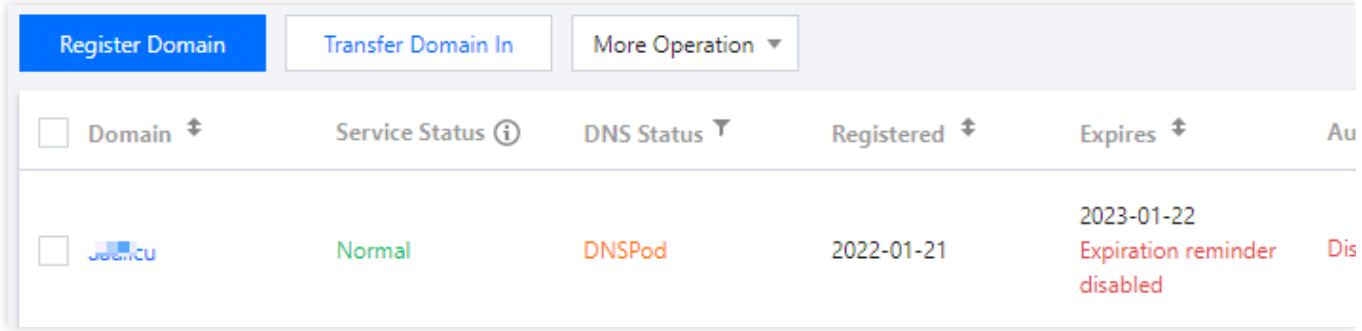

3. 在基本信息栏中,单击 DNS 服务器的修改。如下图所示:

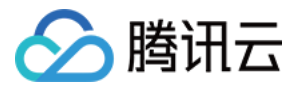

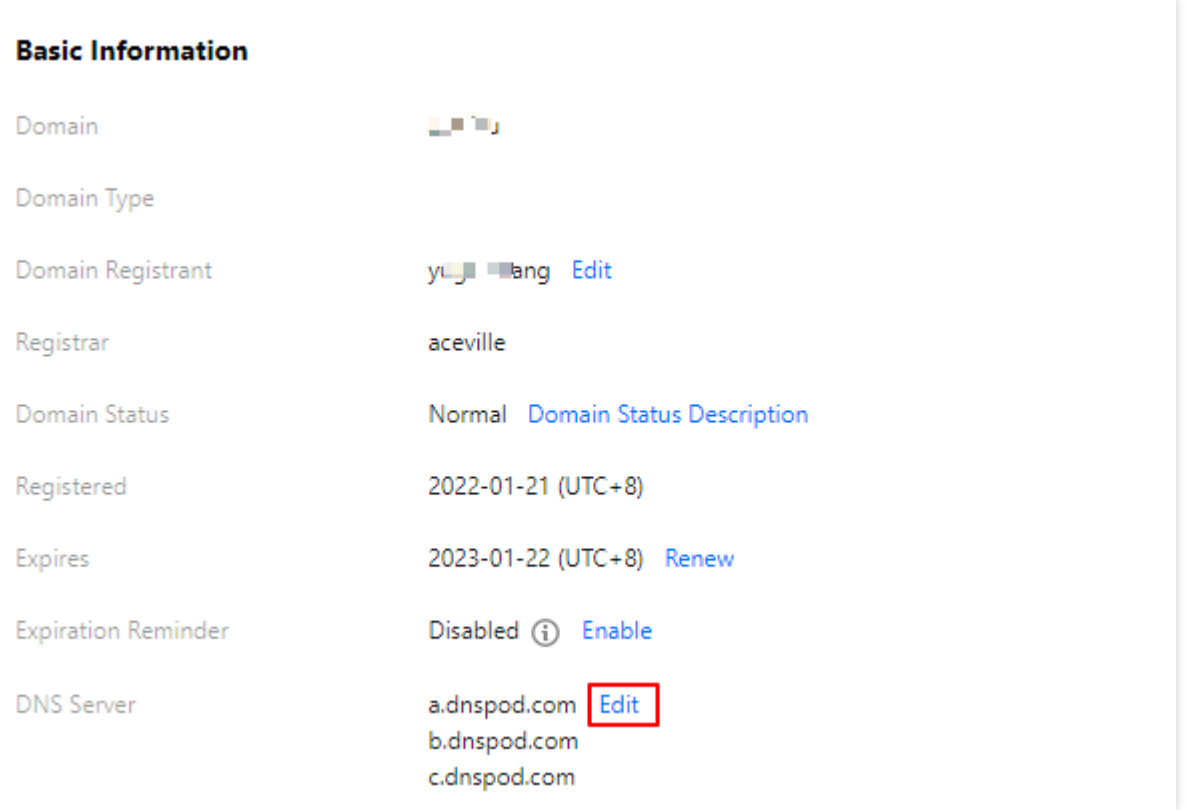

4. 在弹出的修改 DNS 服务器窗口中, 选择您需要修改域名 DNS 服务器方式。如下图所示:

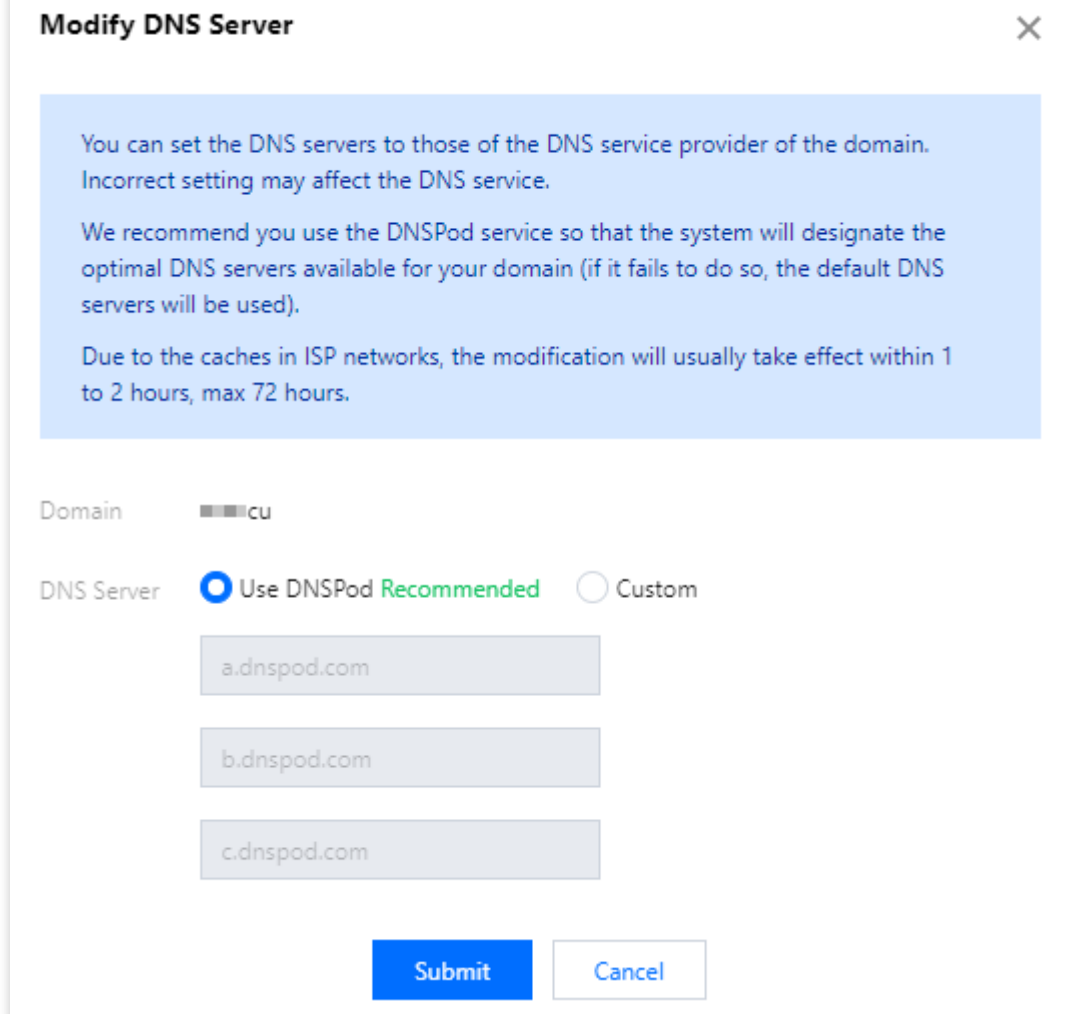

使⽤ **DNSPod**:⾃动为该域名匹配 DNSPod 服务器的 DNS 地址。

⾃定义 **DNS**: 填写您需要设置的 DNS 服务器地址。

#### 说明:

◇腾讯云

⾃定义的 DNS 服务器域名不能是私建的 DNS 服务器域名,必须是解析商的权威 DNS 服务器域名。 需要在腾讯云进行解析的域名,修改 DNS 服务器地址请参考 [各个套餐对应的](https://docs.dnspod.com/dns/6036185c718dbb61ac2bee96/) DNS 服务器地址。

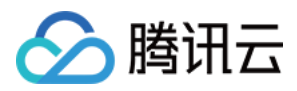

# <span id="page-18-0"></span>域名赎回

最近更新时间:2024-04-23 15:28:10

# 操作场景

域名到期后会有30天左右的域名宽限期,每个后缀的宽限期可能不同。如果您在"域名宽限期"错过续费,您的域名 将进入30天左右的"域名赎回期",每个后缀的赎回期可能也不同。在此期间,如果您还需要继续使用该域名,您需 要花费高于域名续费的正常价格对该域名进行赎回操作。为了保证您的域名能够正常使用,请您务必提前进行续 费,避免不必要的损失。

#### 注意:

域名赎回,您需要花费比该域名在常续费价格更高的费用对该域名进行赎回(域名赎回价格由注册局规定,腾讯云 仅是代为收缴), 域名赎回价格请参考 [域名价格列表](https://buy.tencentcloud.com/domain/price?type=redeem)。

域名在赎回期内域名解析暂停, 一旦操作赎回, 赎回成功后24~48小时内恢复 DNS。

各域名后缀赎回期时长可能不一致, 具体请您参考 [域名赎回期。](https://www.tencentcloud.com/document/product/242/42863)

域名进入赎回期后禁止转出,如需转出请先将域名赎回。更多域名转出规则清参见 [域名转出规则。](https://www.tencentcloud.com/document/product/242/42858)

### 操作步骤

1. 登录腾讯云 [域名注册控制台,](https://console.tencentcloud.com/domain/manage) 进入我的域名页面。

2. 选择需要进行赎回的域名, 单击**赎回**, 在弹出 "续费" 窗口中进行赎回操作。如下图所示:

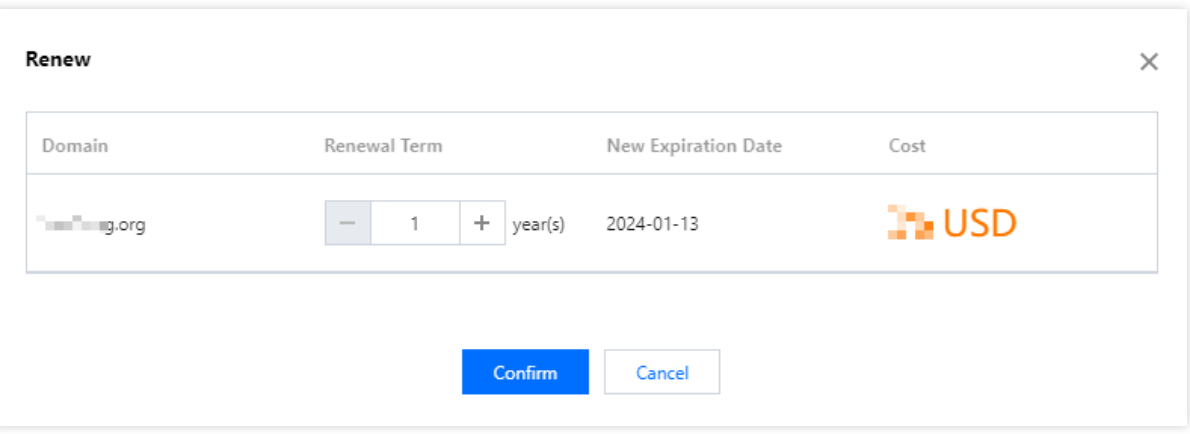

3. 确认域名信息及域名赎回金额, 单击确定, 并支付域名赎回的费用, 即可完成域名赎回。

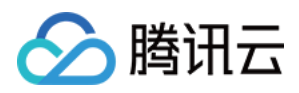

# <span id="page-19-0"></span>⾃定义 DNS Host

最近更新时间:2024-01-29 17:58:53

### 操作场景

自定义 DNS Host, 是指使用当前域名创建 DNS 服务器, 即可由您创建的 DNS 服务器提供 DNS 解析服务。本文将 指导您如何添加 DNS Host。

说明:

如果使用 DNS Host 来解析域名, 必须在对应域名服务器上添加对应 A 记录 (IP 地址保持一致)。

⼀个域名下,最多创建 10 个 DNS Host。

创建 DNS Host 时, 至少需要填写1个 IP 地址, 最多可填写13个 IP 地址。

创建 DNS Host 成功后, 不允许修改名称, 如需更换名称, 可以新建 DNS Host。

### 操作指南

1. 登录 [腾讯云域名注册管理控制台,](https://console.tencentcloud.com/domain/manage)单击您需要设置自定义 DNS Host 的域名,即可进入域名信息页面。

2. 在域名信息⻚⾯,选择⾃定义 **DNS Host** ⻚签。

3. 在 自定义 DNS Host 中, 您可以通过以下两种方式添加自定义 DNS Host。如下图所示:

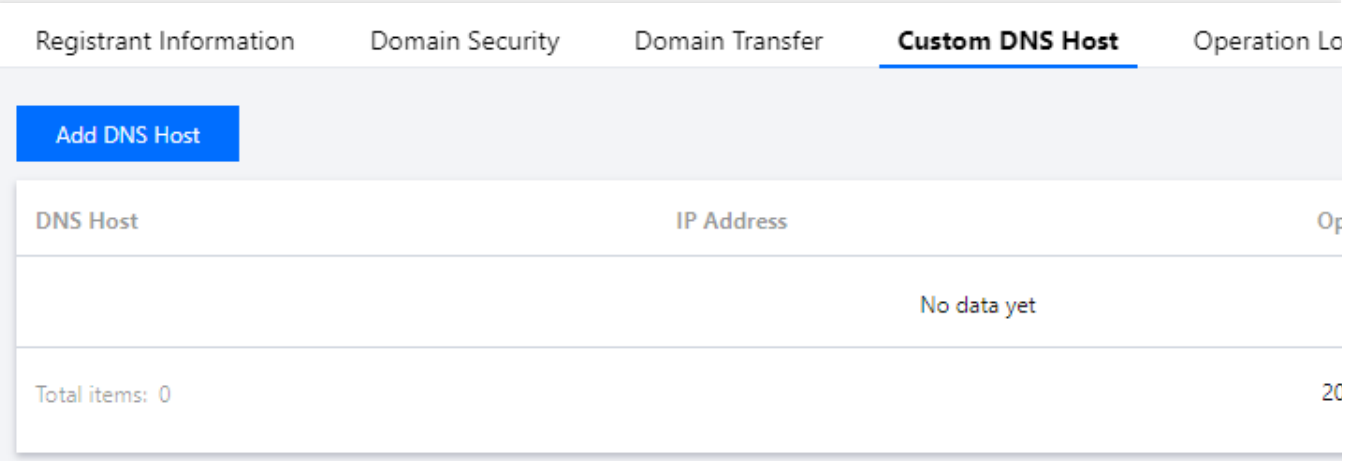

添加 **DNS Host**:可通过⼿动输⼊⽅式进⾏添加。

同步 DNS Host:将注册局已有的 DNS Host (在其他注册商平台填写过)同步至腾讯云控制台。

#### 添加 **DNS Host**

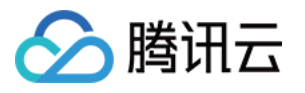

1. 单击添加 DNS Host, 在弹出的创建 DNS Host 窗口中, 填写相关信息。

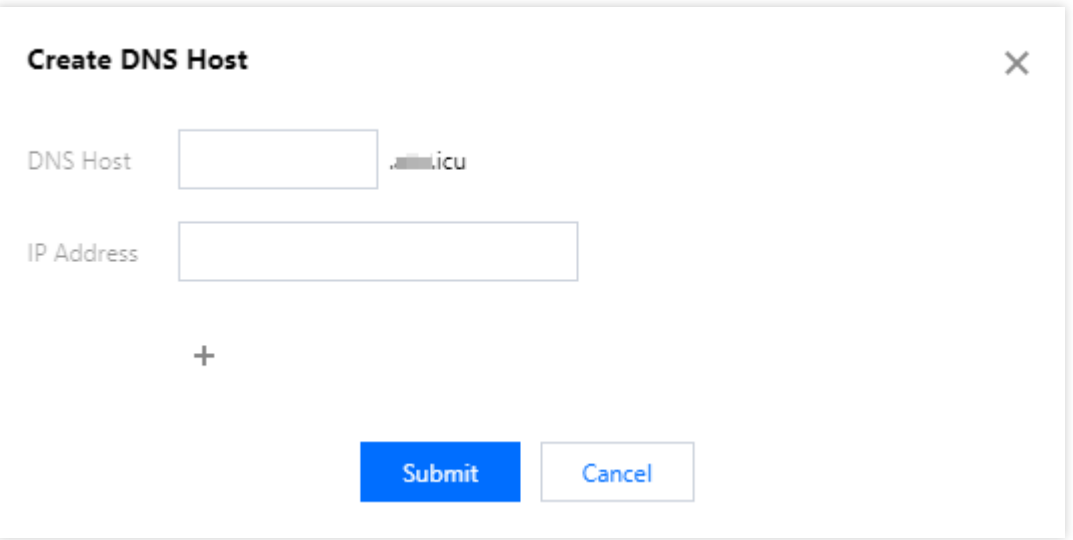

**DNS Host**:请输⼊ DNS Host 的⼦域名称。

**IP** 地址:请输⼊您的服务器 IP 地址。

2. 填写完成后,单击提交,即可完成添加。

#### 注意:

为了使添加的 DNS Host 生效, 请在域名解析商处对设置 DNS Host 的域名添加 A 记录, 记录值为 DNS Host 的服务 器 IP 地址。如您的域名解析商为腾讯云,添加 A 记录可查看A 记录。

#### 同步 **DNS Host**

如您在其他注册商平台填写过 DNS Host 地址,单击同步 DNS Host, 即可将注册局已有的 DNS Host 同步到腾讯云 控制台。

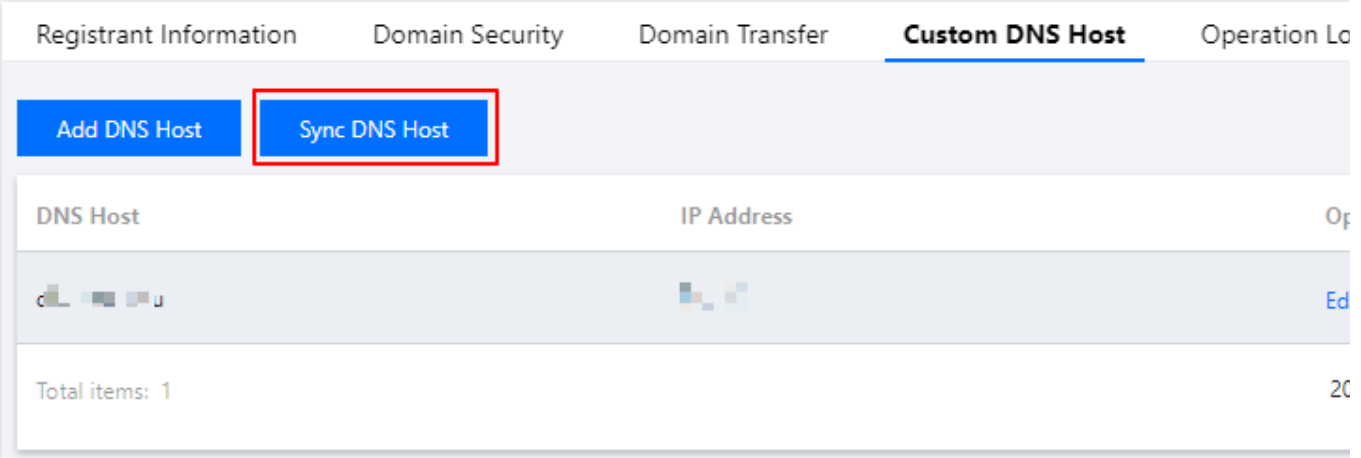

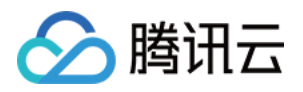

# <span id="page-21-0"></span>信息模板修改

最近更新时间:2024-01-29 17:58:53

# 操作场景

本文档指导您如何变更域名注册信息,例如邮箱地址、手机号码、域名所有者。修改完善域名资料,以便更好地保 护您的域名。

修改域名所有者信息后需重新提交注册局审核,一般需要1个工作日(最长不超过 7 个工作日, 具体取决于注册管理 机构的审核时间)。在审核期间,您的域名及其 DNS 服务不会受到影响。

### 操作步骤

1. 登录 [域名注册控制台](https://console.tencentcloud.com/domain/manage), 进入我的域名页面。

2. 在需要修改域名信息的域名行中,单击更多 > 域名信息修改,即可进入域名信息页面。如下图所示:

说明:

您也可以通过多渠道进入"域名信息"管理页面, 例如, 单击管理或单击对应域名的名称。

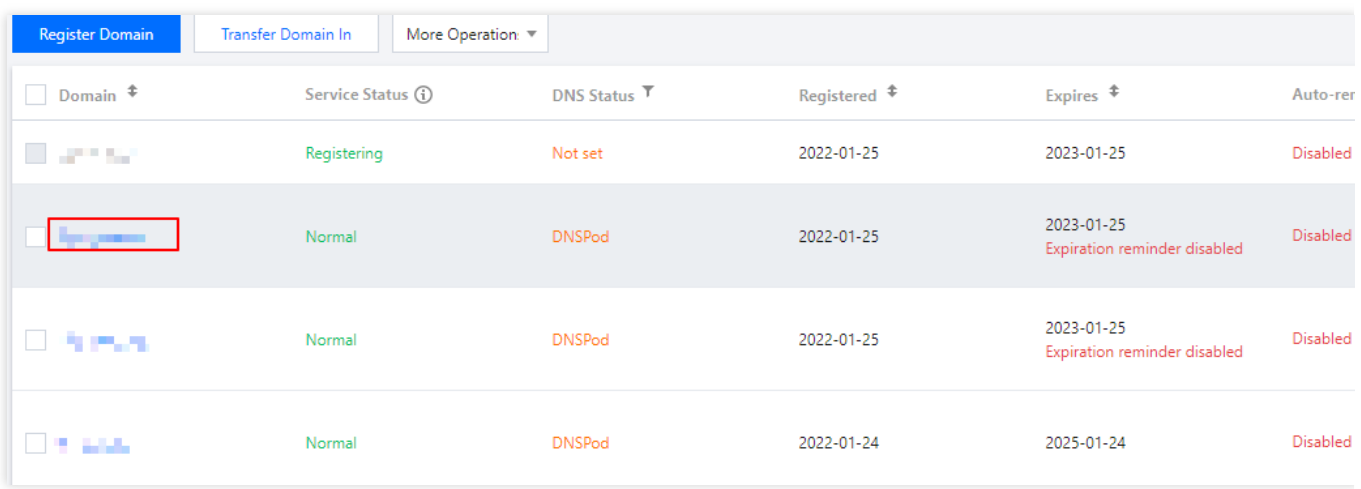

3. 在域名信息页面,单击编辑,进入域名信息修改流程。如下图所示:

#### 说明

开启禁止更新锁时,域名名员不可修改。若已开启,请在**域名安全**页签中关闭禁止更新锁,再进行修改操作。

4. 在**域名信息修改**页面, 您可编辑您的域名信息。如下图所示:

#### 说明:

您也可直接勾选使用已有的域名信息就会做成名信息。

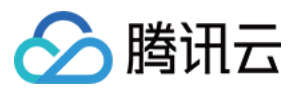

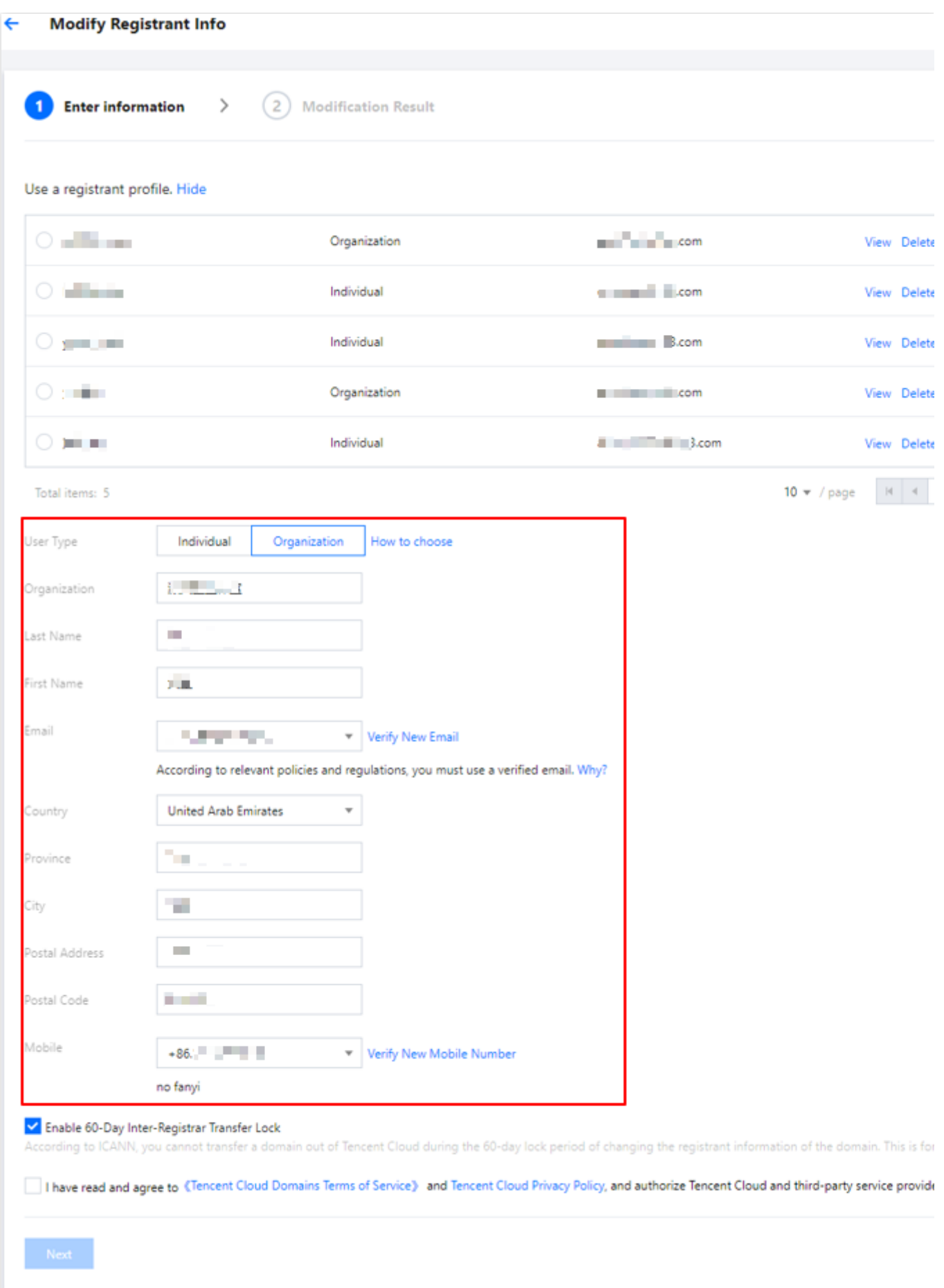

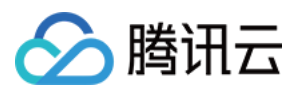

#### 说明:

开启"60天禁止转移注册商锁定期":根据 ICANN 规定, 域名变更后的 60 天锁定期内将禁止转出腾讯云, 以保护该 域名的安全。详情参见:60天内禁止转移注册商锁定规则。

5. 阅读并同意相关协议后, 单击下一步, 验证账号信息成功后, 即可进入"注册局审核中", 系统将提示您审核时 间,建议您耐心等待。如下图所示:

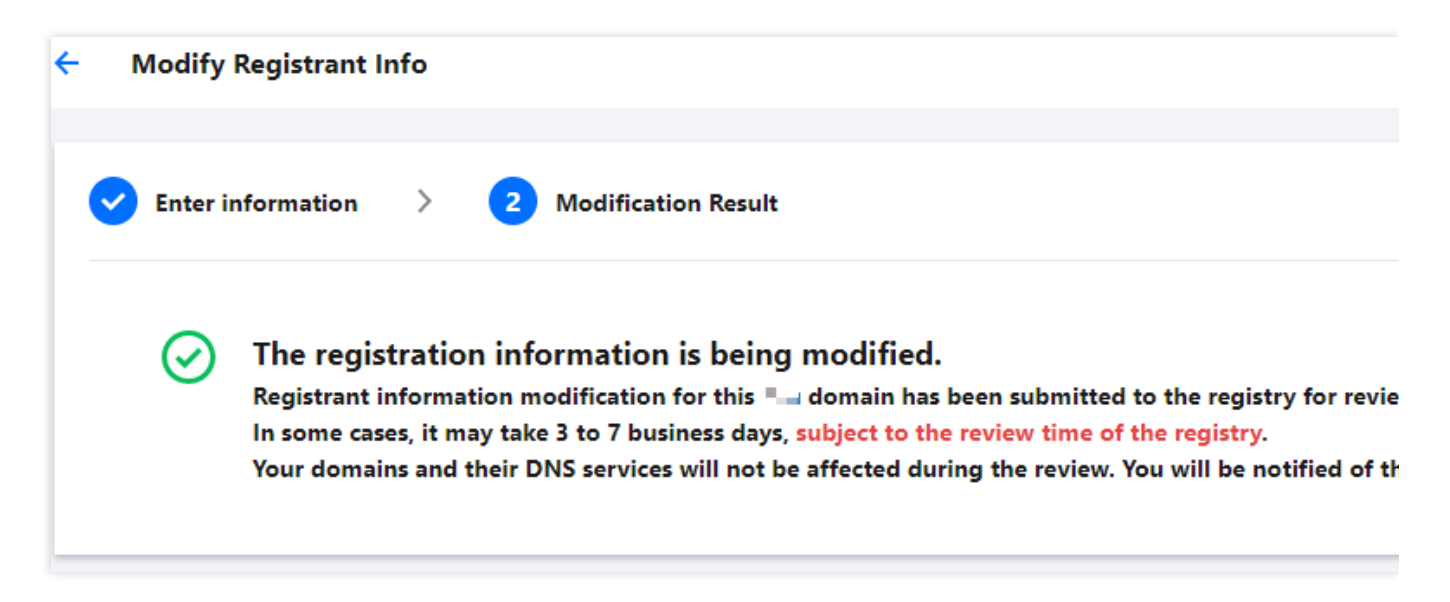

6. 域名信息修改成功后, 腾讯云将通过站内信、短信、邮箱等方式通知您。

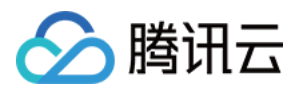

# <span id="page-24-0"></span>域名信息模板

最近更新时间:2024-01-29 17:58:53

# 操作场景

域名信息模板可以方便您在办理域名注册、域名所有者变更、域名实名认证等过程中快速填写相关信息,通过提前 将域名注册者的相关信息保存为模板、在办理域名相关业务需要填写信息时即可使用对应注册者的信息模板。

# 前提条件

已登录腾讯云 [域名注册控制台](https://console.tencentcloud.com/domain/manage),进入我的域名页面。

### 操作步骤

#### 新建域名信息模板

- 1. 在左侧导航栏中, 选择信息模板, 进入信息模板页面。
- 2. 单击新建模板,进入新建信息模板页面。如下图所示:
- 3. 域名信息模板分为两种用户类型: 个人用户和企业用户。请根据实际进行选择。

#### 说明:

用户类型选择个人或企业,均不影响使用。

#### 模板信息

个人用户需填写的主要参数信息如下:

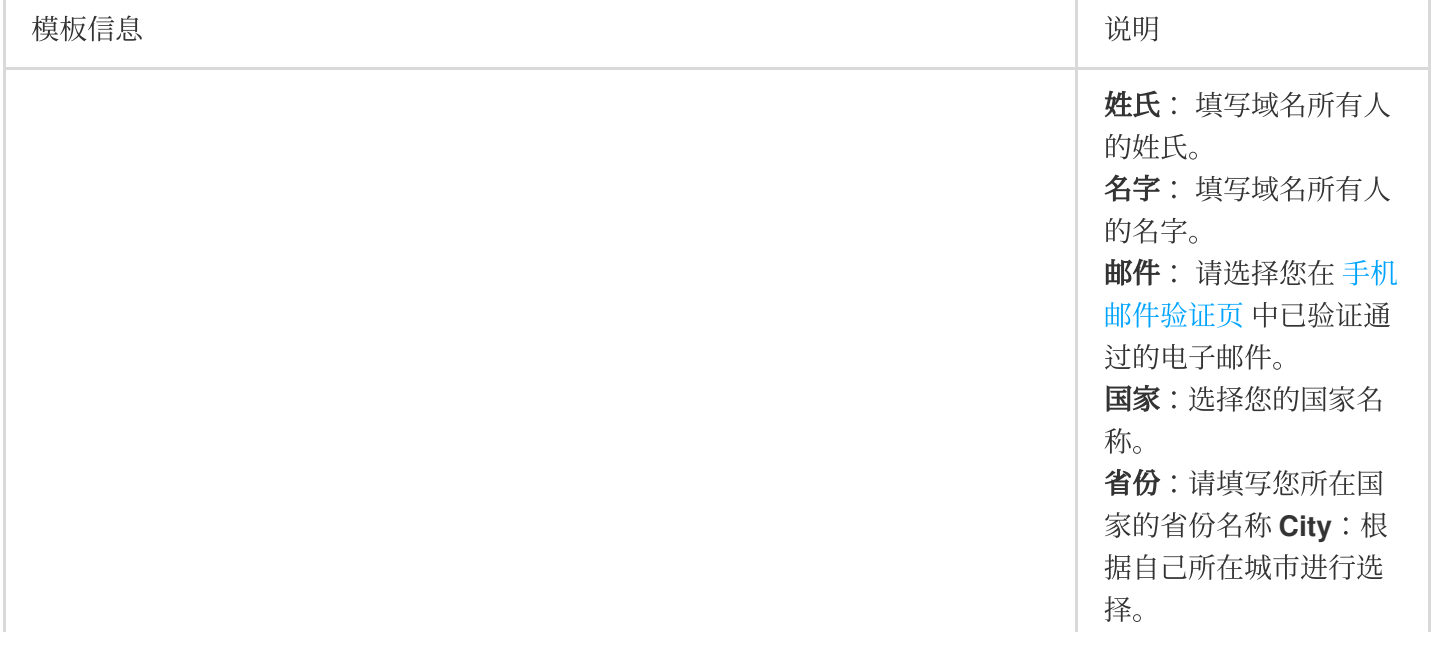

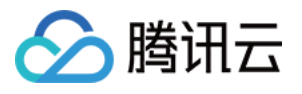

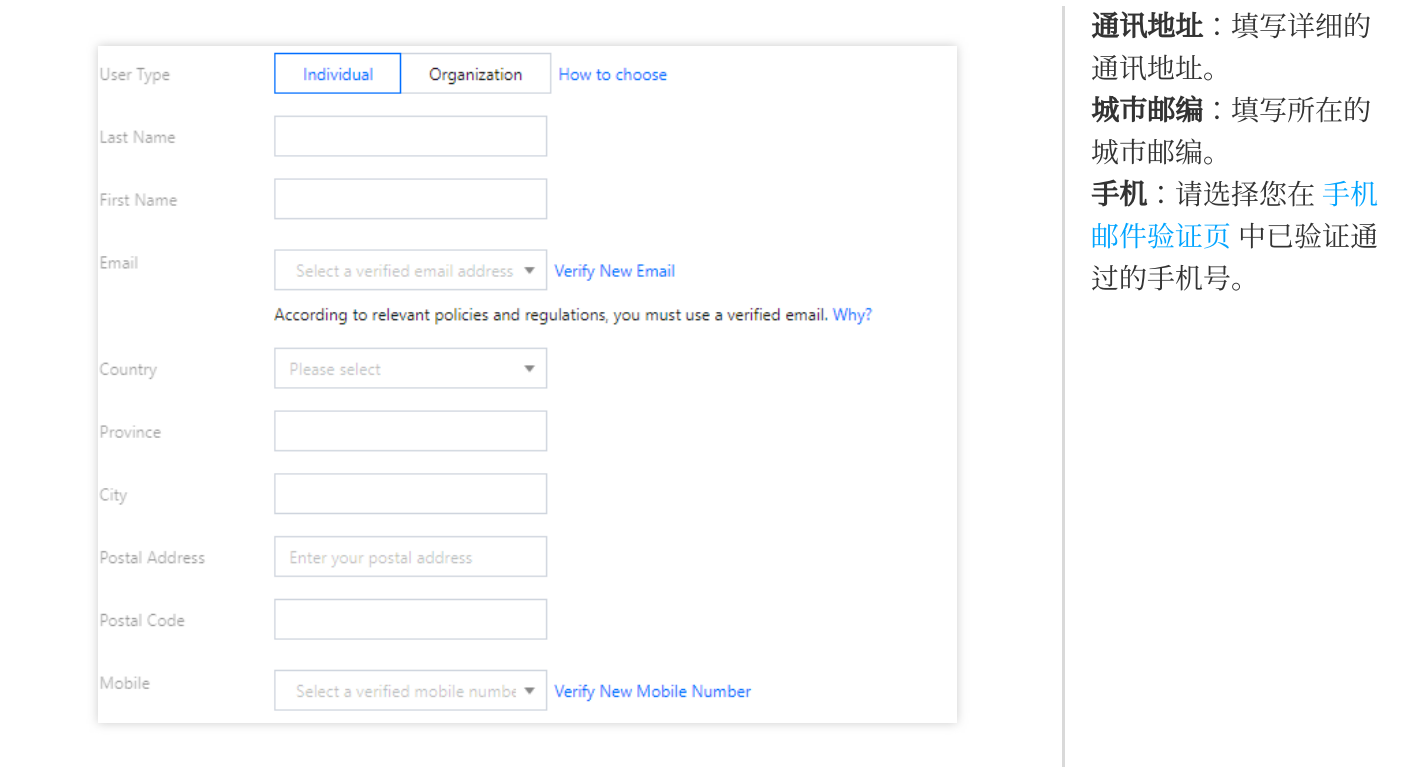

#### 企业⽤户需填写的主要参数信息如下:

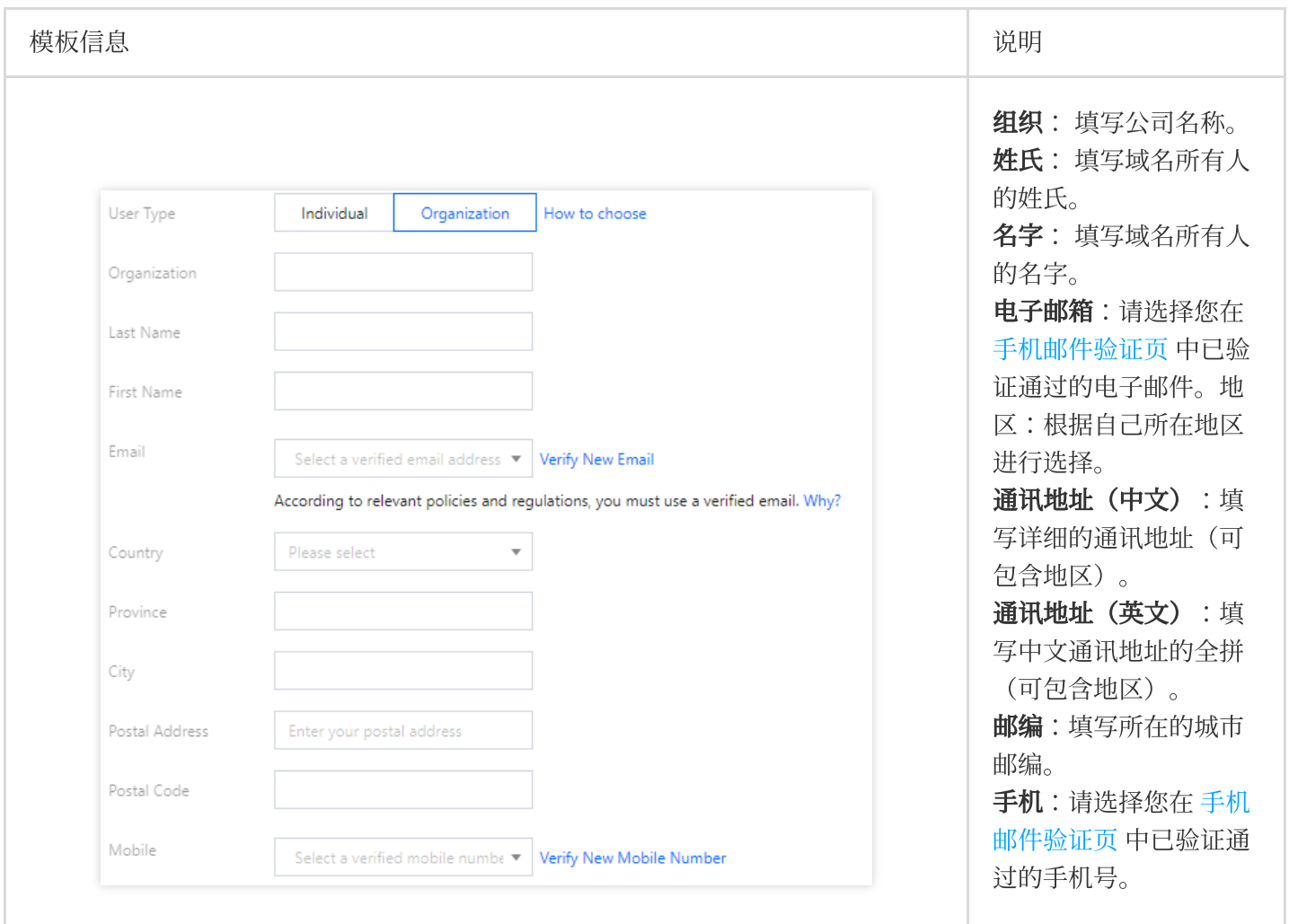

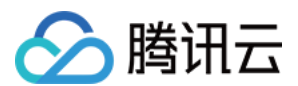

#### 管理信息模板

- 1. 在左侧导航栏中, 选择信息模板, 进入信息模板页面。
- 2. 如您需设置某个信息模板为默认模板,可单击设为默认。如下图所示:

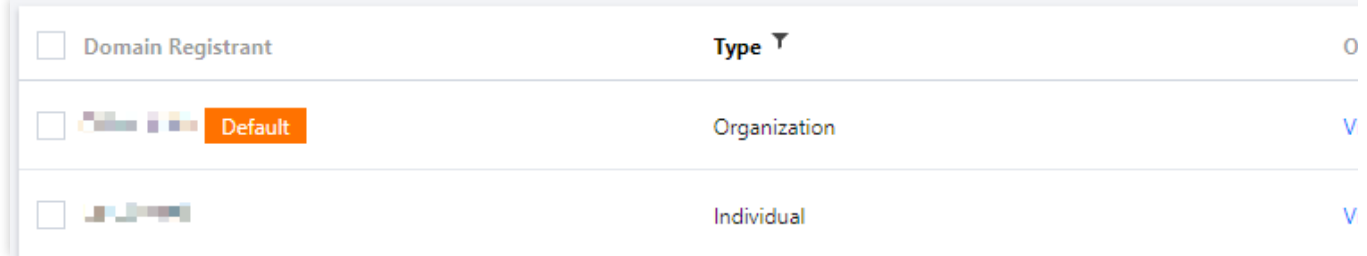

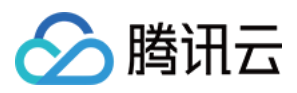

# <span id="page-27-0"></span>域名到期提醒管理

最近更新时间:2024-01-29 17:58:53

# 操作场景

到期提醒是由腾讯云域名注册提供的域名到期消息提醒服务,当您账号下的域名准备到期时,该服务将会将通过您 预留在腾讯云的信息,以短信、邮件等方式提醒您进行续费,避免域名过期后,产生高额赎回费用或无法进行使用 的情况。本文将指导您如何开启或关闭域名到期提醒。

#### 注意

关闭域名到期提醒后,腾讯云将不会对您发送提醒信息,可能会导致域名未及时续费,并产生高额赎回费用或无法 进行使用等情况,建议您保持开启状态。

### 消息频率说明

域名到期消息提醒推送渠道与消息发送频率如下:

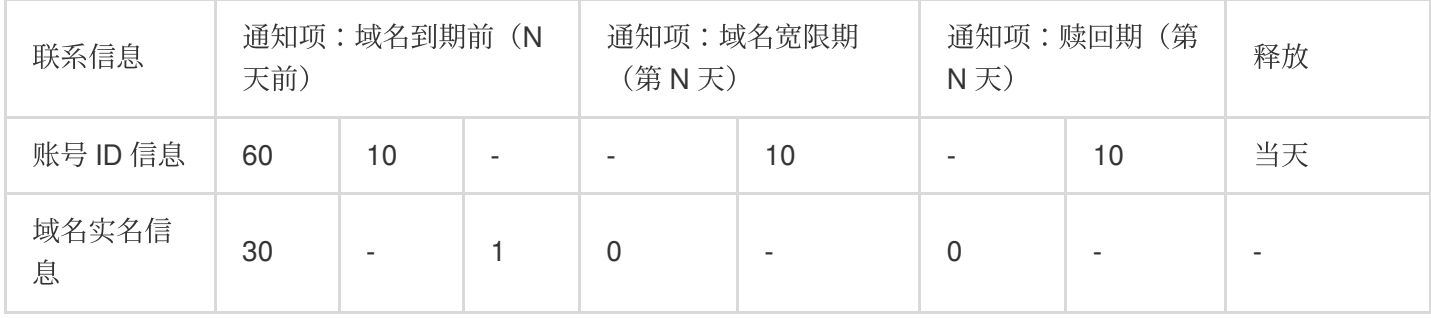

#### 说明

若您需修改账号 ID 信息, 请前往 [访问管理控制台](https://console.tencentcloud.com/cam) 进行修改。 未验证的手机/邮箱无法收到域名实名信息的到期提醒,若您需要域名实名信息的到期提醒,请完成 手机邮箱验证。

### 操作指南

#### 设置域名到期提醒

1. 登录域名注册控制台 **>** [我的域名](https://console.tencentcloud.com/domain)。

2. 在我的域名页面, 单击需要设置域名到期提醒的域名的名称, 进入概览页面, 找到续费管理模块, 设置到期提醒 开启/关闭状态。如下图所示: